## **PODEŠAVANJE LAN PARAMETARA – WINDOWS XP**

Ukoliko želite da pristupite Vašem uredjaju radi nekog dodatnog setovanja potrebno je pre toga podesiti parametre mrežne karte na Vašem računaru.

Idite na **Start** pa na **Control Panel** (Slika 1), u prozoru koji se otvorio pronađite **Network Connection** (Slika 2).

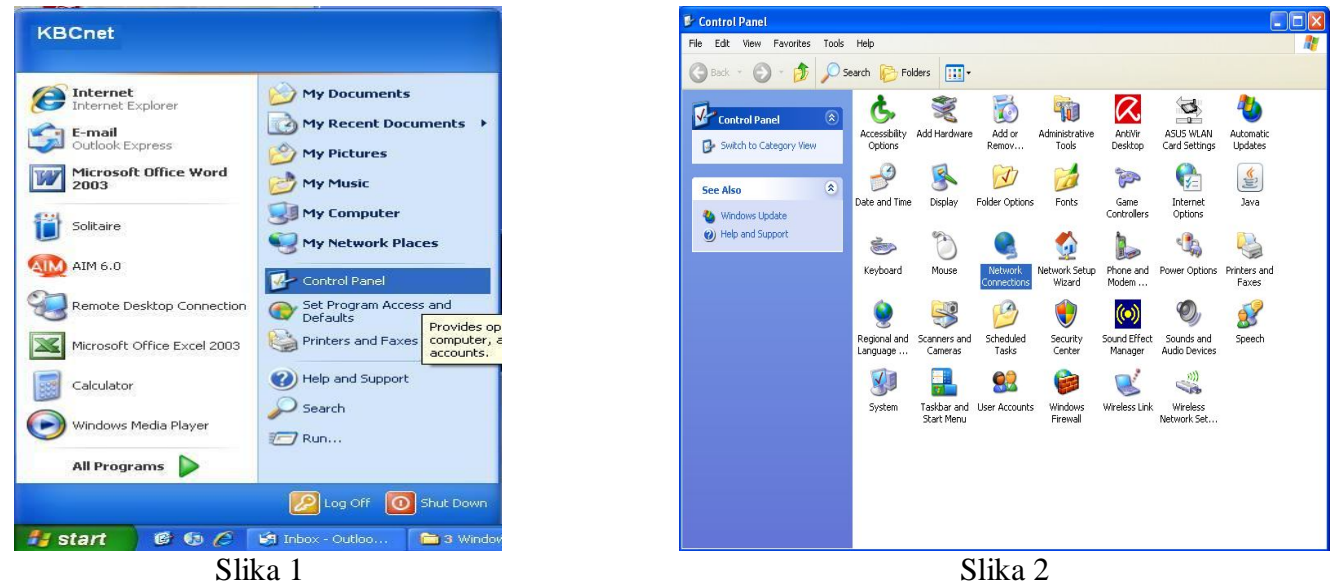

Kada uđete u **Network Connection** idite na **Local Area Connection** desni klik pa na opciju **Properties** (Slika 3). Obeležite Internet Protocol (TCP/IP) pa kliknite na Properties (Slika 4).

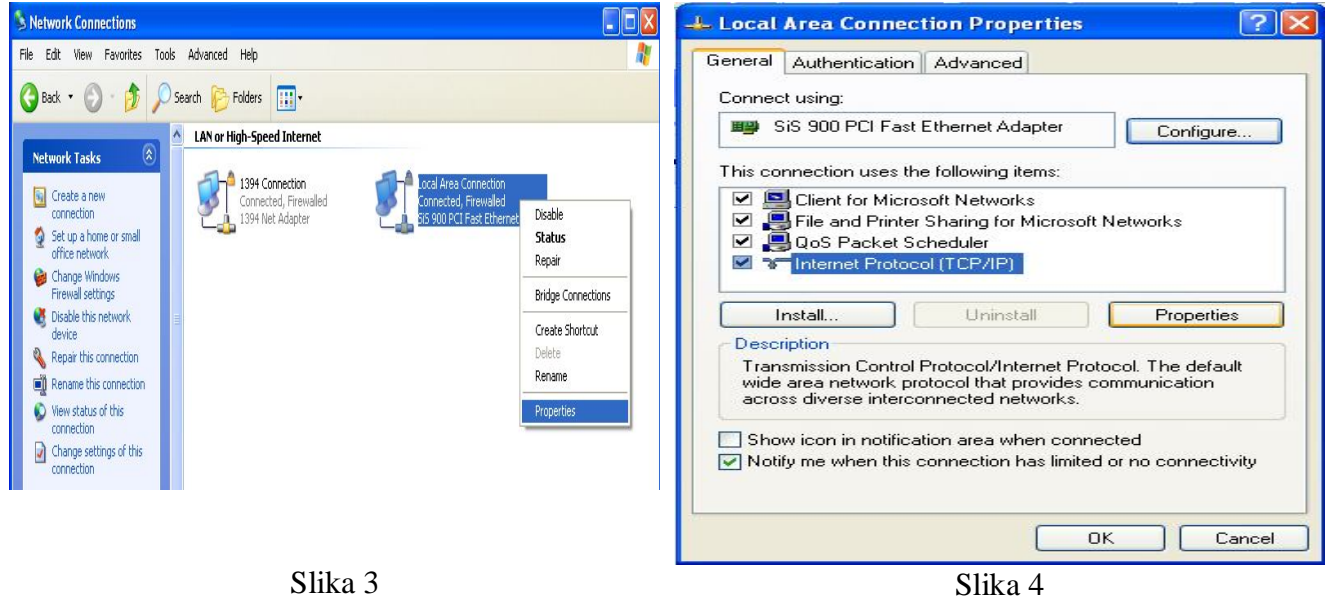

U sledećem koraku potrebno je da obeležite opciju **Use the following IP address** i u zavisnosti da li je potrebno da pristupite sledećim uređajima (Planet 4033, Planet WRT 414, Canyon sa Planet-ovim firmware-om) unesite u **IP address**: 192.168.0.45 a u **Subnet mask**: 255.255.255.0 nakon toga kliknite na **OK** (Slika 5).

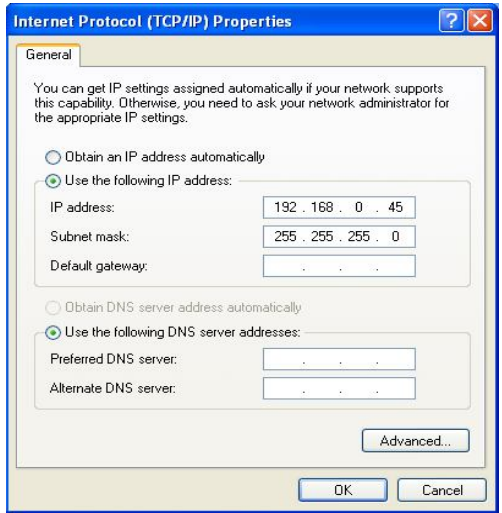

Slika 5

A ukoliko posedujete neki od sledećih uređaja i želite da mu pristupite (Bullet 5, Bullet M5, Nanostation 5, Planet WRT 416, TP Link, ZyXEL P-320W, Trendnet TEW 430-APB) unesite u **IP address**: 192.168.1.45 a u **Subnet mask**: 255.255.255.0 (Slika 6), kada ste sve to pravilno uneli kliknite na **OK**.

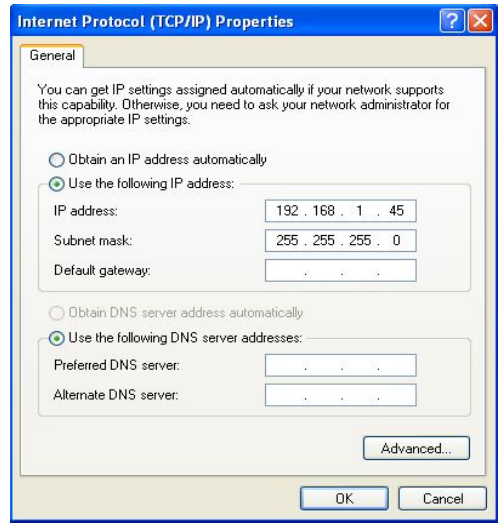

Slika 6

Sada možete pristupiti Vašem uređaju. Kada završite podešavanja, obavezno se vratite na predhodni prozor i vratite na **Obtain an IP address automatically**, time smo omogućili mrežnoj kartici dodeljivanje adrese sa **DHCP**-a koju Vam dodeljuje uređaj.